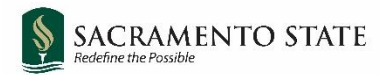

# **CHRS Recruiting**

Approving a Job Card or Offer Card

### Faculty, Staff, MPP

#### Contents

<span id="page-0-0"></span>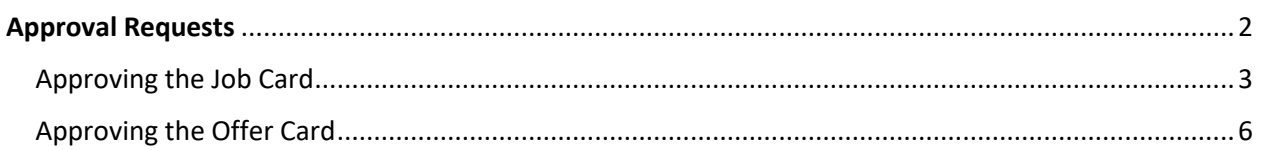

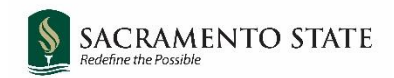

## **Approval Requests**

Users will be sent a notification email when a job card or offer card is ready for approval. Examples of these notifications are shown below:

#### **Tenure Track Faculty Job Staff or MPP Job**

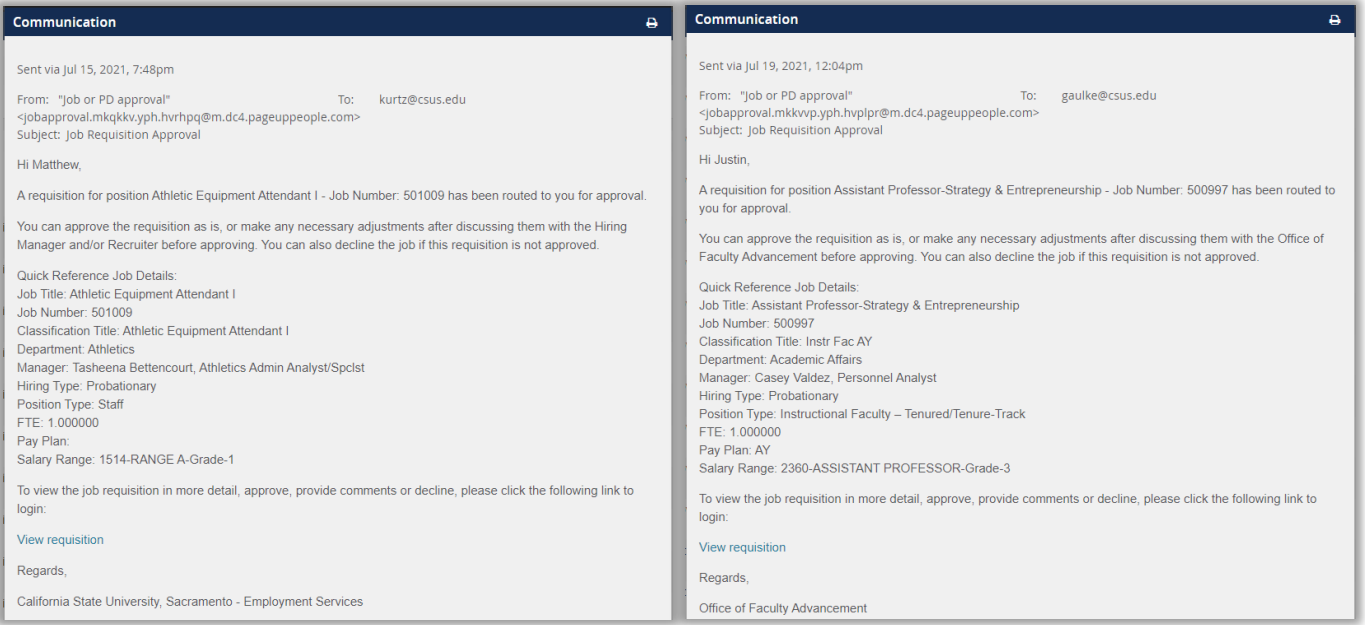

<span id="page-1-0"></span>Clicking on the **View requisition** link will take you into CHRS Recruiting and to the job or offer you need to approve.

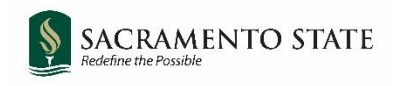

### Approving the Job Card

If you are not taken directly to the job card from the link in the email, you will need to navigate to the job card from your home page.

Hiring Managers will navigate to pending approvals by selecting the **Jobs awaiting your approval** link in the Approvals tile.

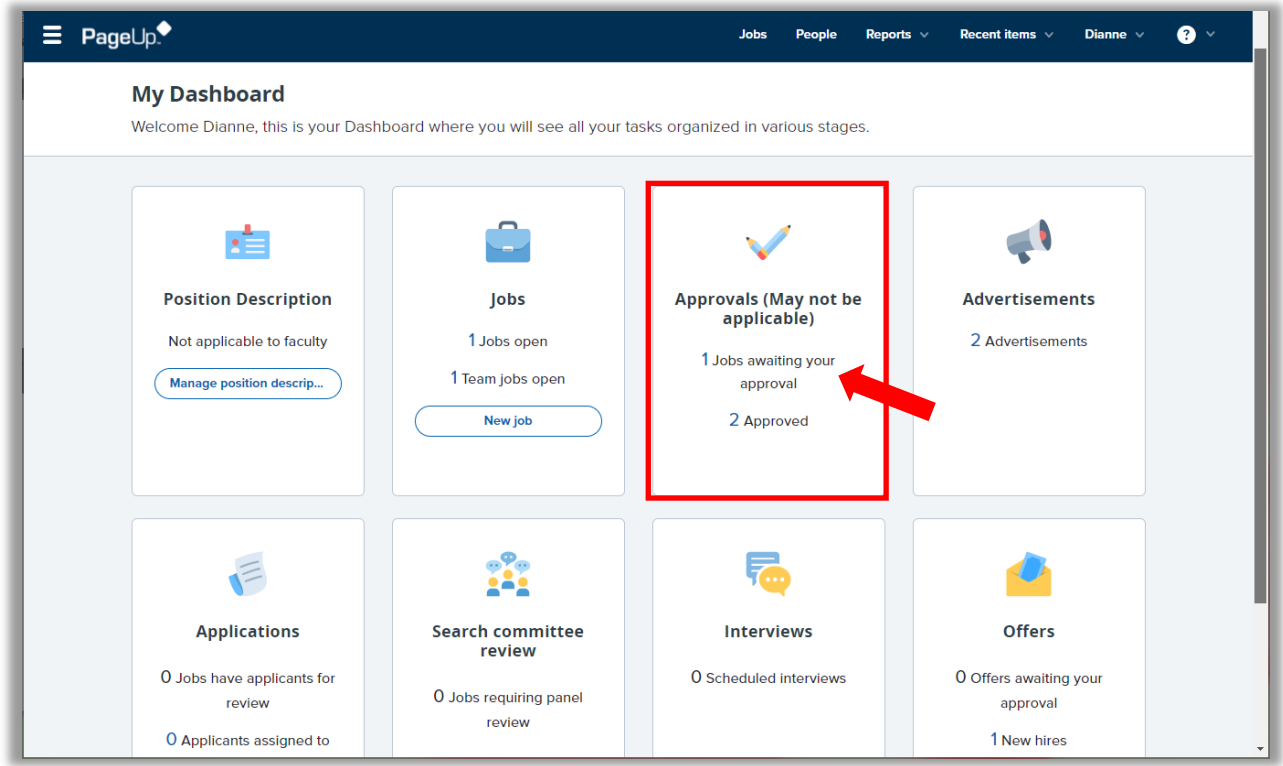

Other users will navigate to pending approvals by selecting the **Jobs awaiting your approval** link in the Manager Activities box.

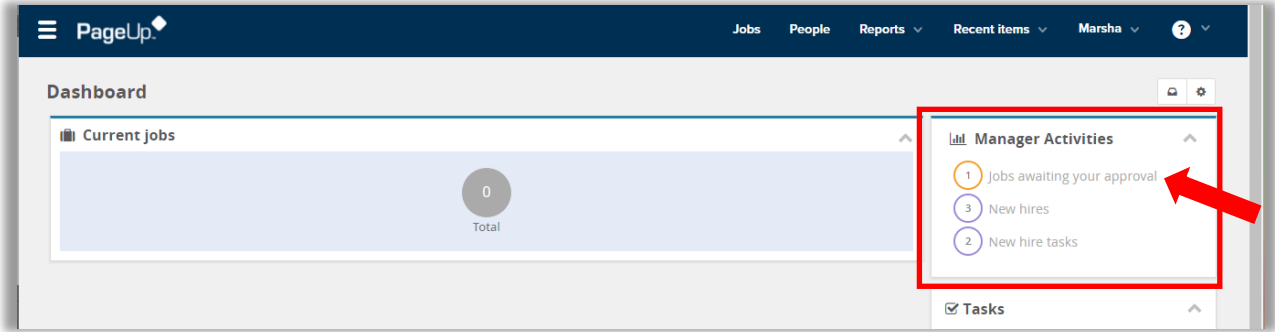

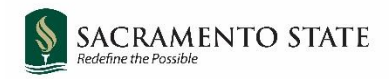

On the **Manage Approvals** page, a list of all jobs pending your approval will be displayed. Click **View** on the right to see the details of that job. (If you wish to see a history of the jobs you have previously approved, you can select Approved from the Approval status drop down menu.)

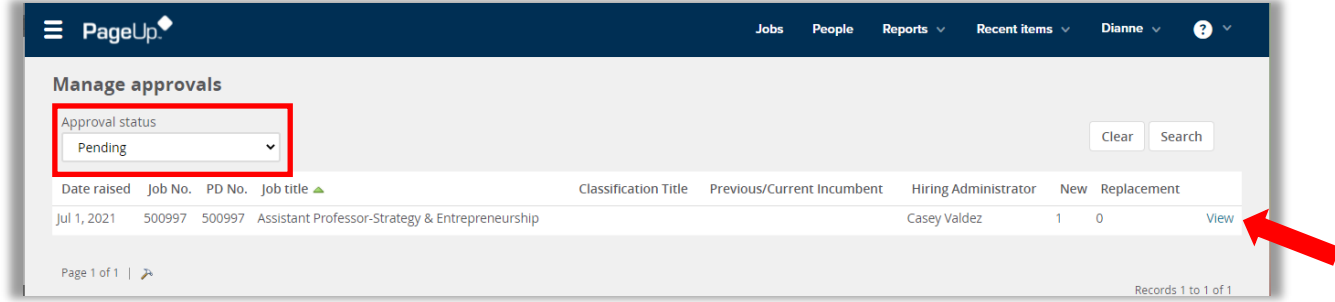

Job details are under the Position Info tab. To view the attached documents, click the **Documents** tab, and click **View** next to the document you'd like to review. The document will download or open in a new window, depending on the document type.

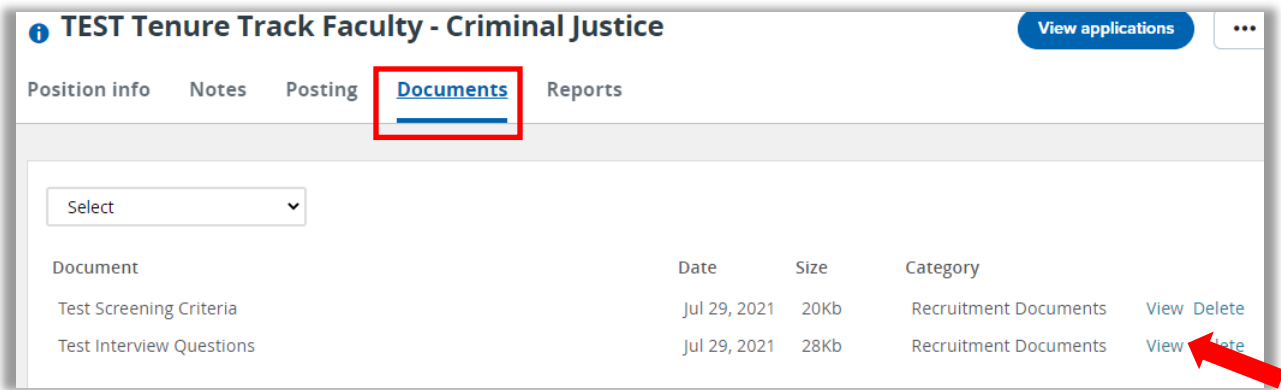

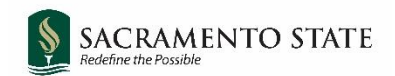

When you are ready to approve the job, return to the Position Info tab (if necessary), scroll to the bottom and click **Approve**. The next approver on the list will be notified.

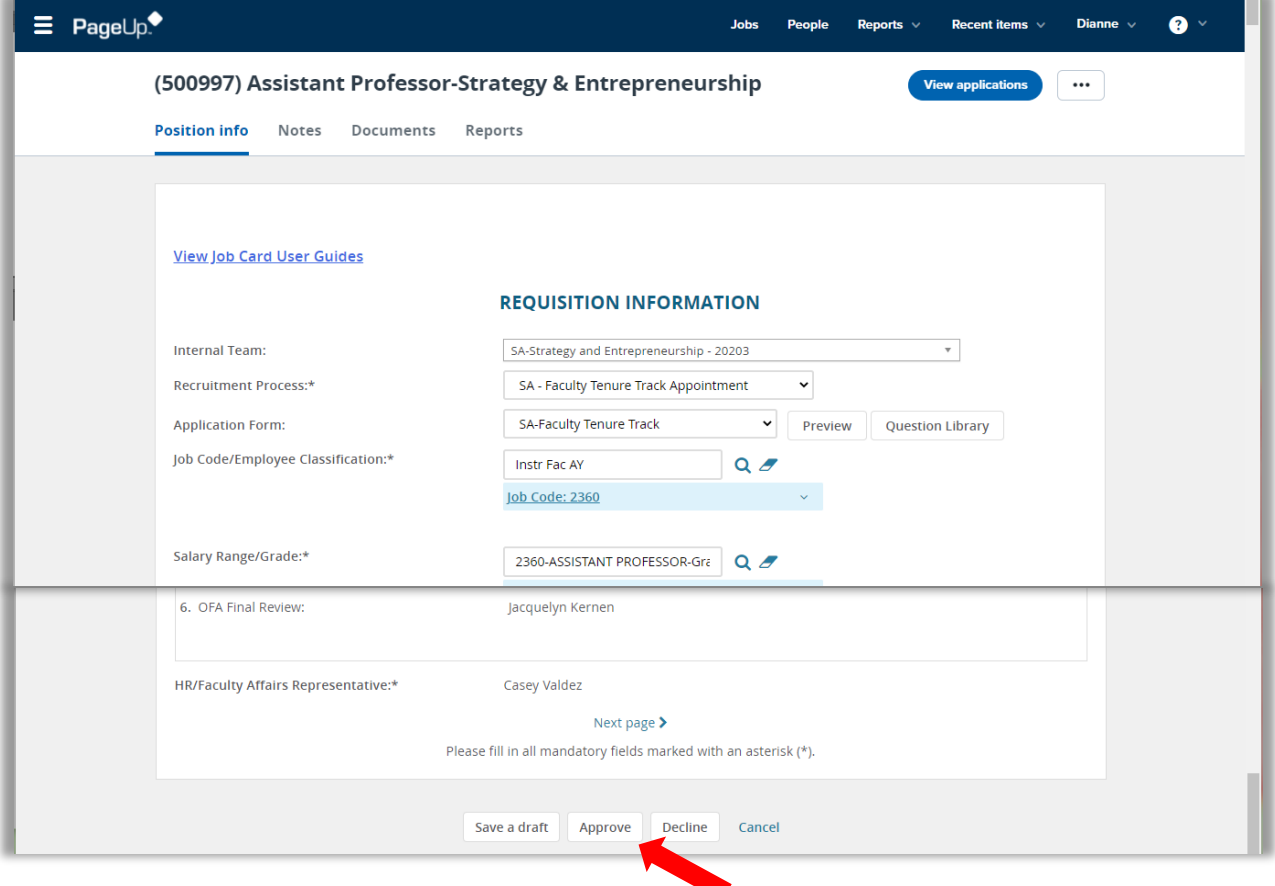

<span id="page-4-0"></span>**Note:** Declining the job card approval will return the job card to the initiator. It is advised not to Decline a job card. Reach out to Employment Services or Faculty Advancement if changes are needed.

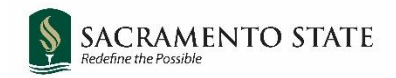

### Approving the Offer Card

If you are not taken directly to the offer card from the link in the email, you will need to navigate to the offer card from your home page.

Hiring Managers will navigate to pending approvals by selecting the **Offers awaiting your approval** link in the Offers tile.

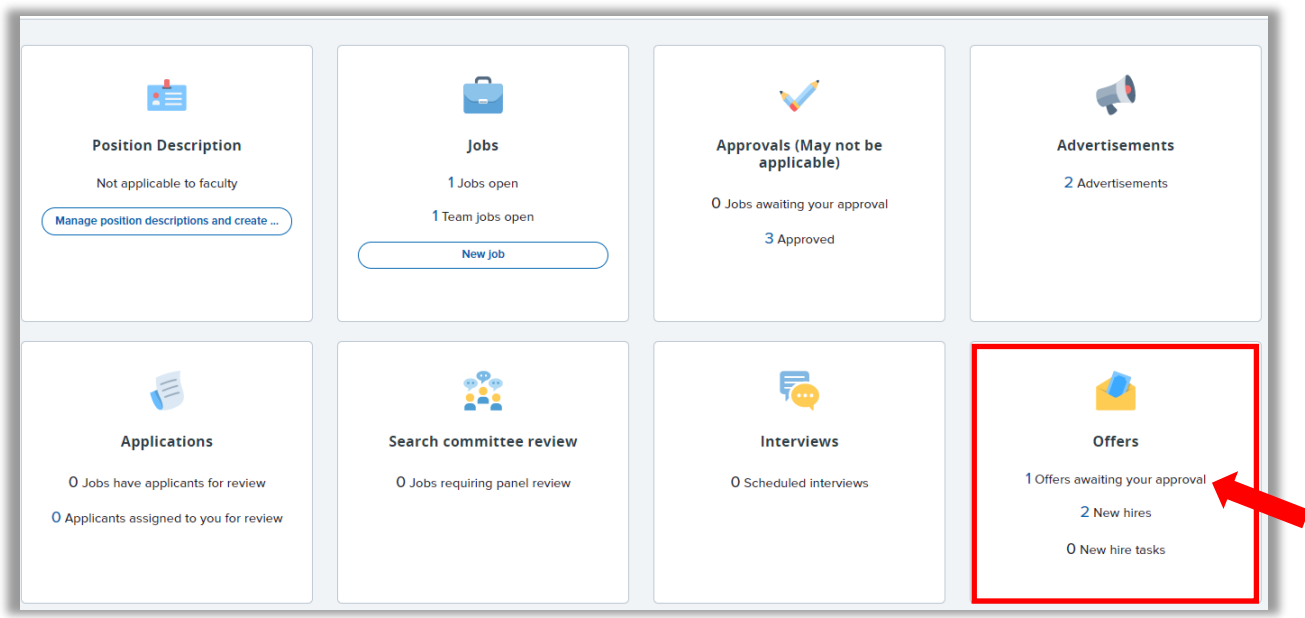

Other users will navigate to pending approvals by selecting the **Offers awaiting your approval** link in the Manager Activities box.

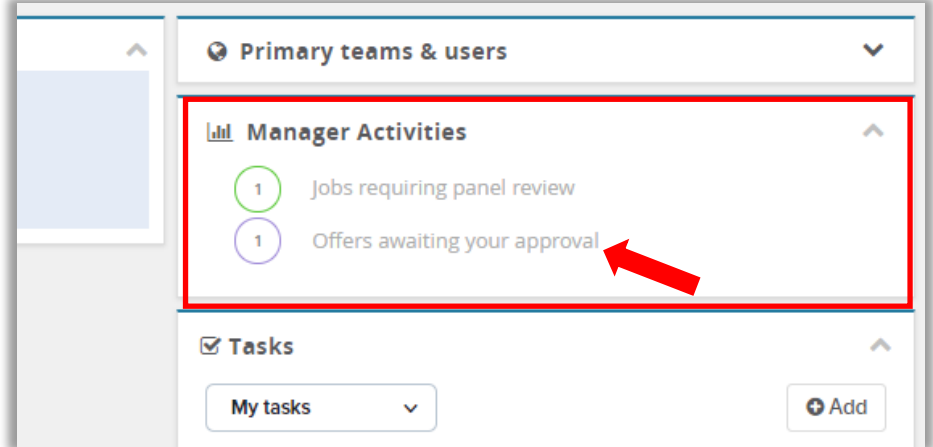

A list of offers that are assigned to you for approval will appear. Click **View** on the right (you may need to scroll to the right side) to see the details of that job.

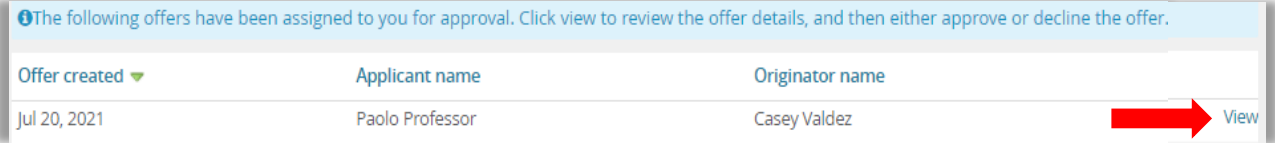

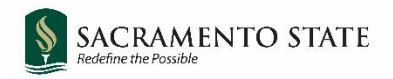

When you are ready to approve the offer, scroll to the bottom and click **Approve**. The next approver on the list will be notified.

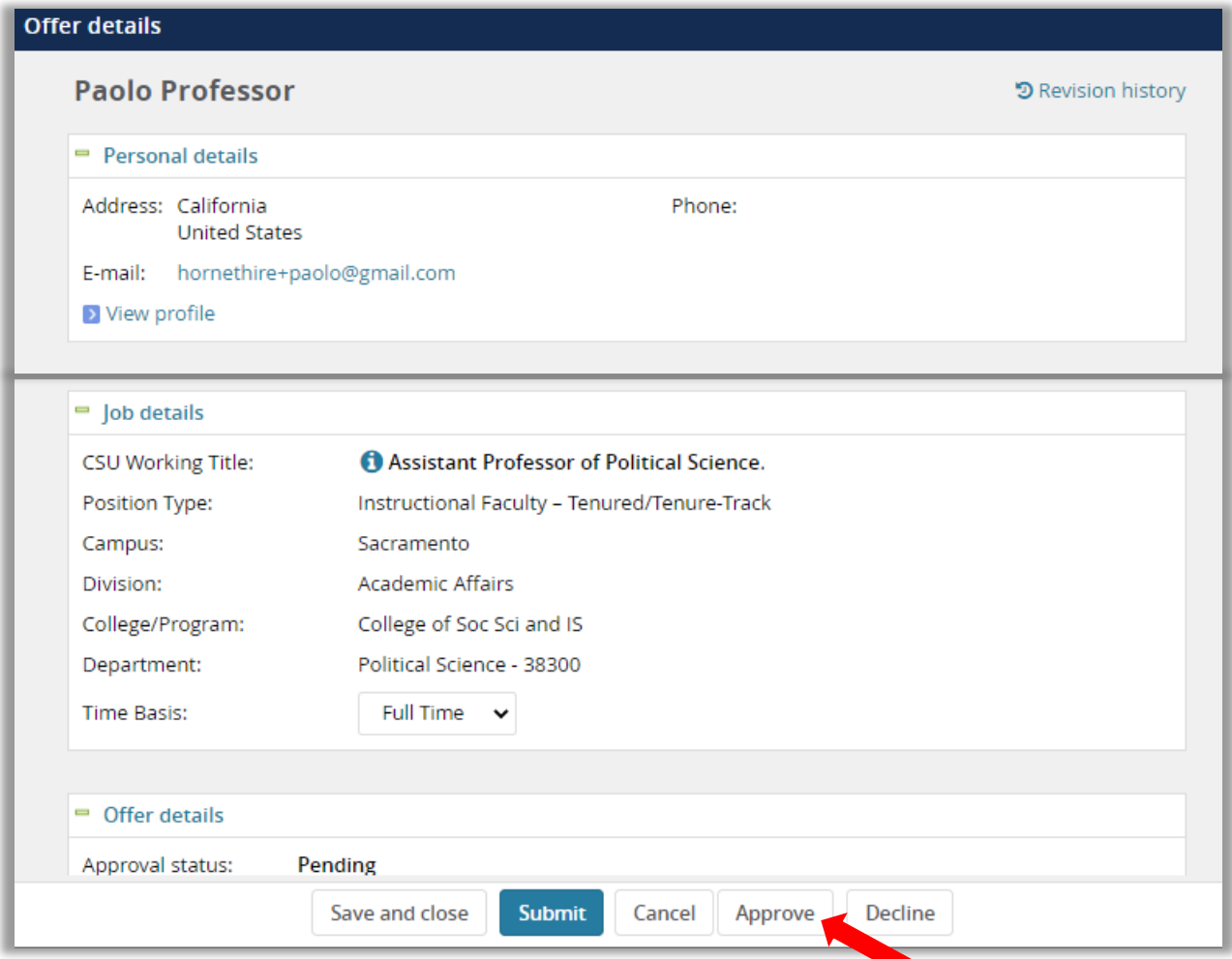

**Note:** Declining the offer card approval will return the offer card to the initiator. It is advised not to Decline an offer card. Reach out to Employment Services or Faculty Advancement if changes are needed.